# TrustYou Stars Lite

Kurze Anleitung zum Hinterlegen von Adressdaten für den Gästebewertungsbogens

WichtigerHinweis: Bei Verwendungdes "InternetExplorers" kannes zu Störungen in *TrustYouStars Lite*kommen.WirempfehlendenVermieterzugang*Webclient4* miteinem anderen Internetbrowser zu öffnen.

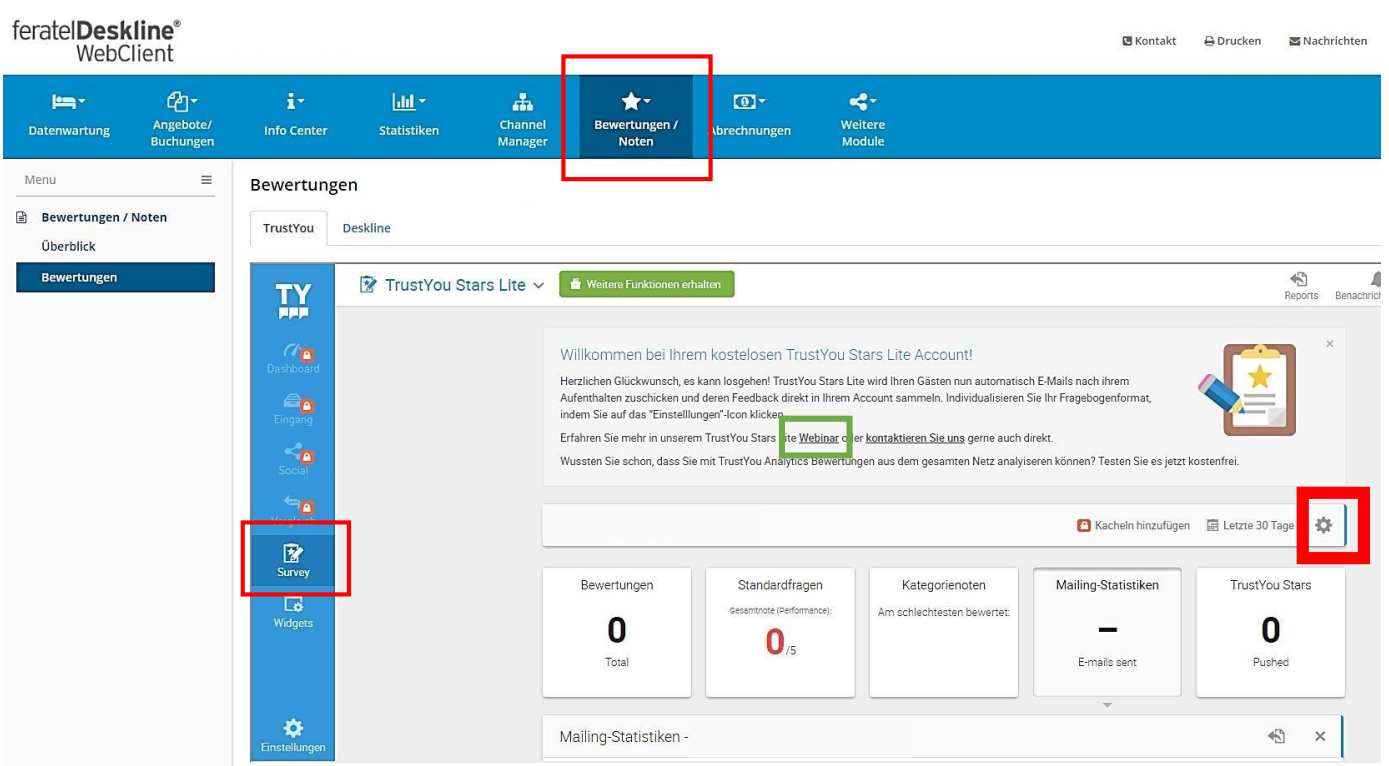

Unter "Bewertungen / Noten" bekommen Sie Zugang zu *TrustYou Stars Lite*.

*TrustYou Stars Lite* kann Ihren Gästen automatisch E-Mails nach ihrem Aufenthalten zuschicken und deren Feedback direkt in Ihrem Account sammeln. Zum Erfassen von E-Mail-Adressen Ihrer Gäste, klicken Sie aufdas "Einstellungen"-Icon (Zahnrad **+ 1)** klicken.

EsöffnetsicheinkleinesFenster,indemSiedieSurveyeinstellungen(Fragebogeneinstellungen)und **Mailing-Einstellungen** finden.

Sowohl für den Fragebogen als auch für das Mailing ist bereits eine Vorlage abgespeichert. Diese finden Sie unter "Vorschau Survey" bzw. "Vorschau Mail".

Unter den Surveyeinstellungen→ Allgemein finden Sie den Link zu Ihrem Fragebogen und den dazugehörigen QR-Code.

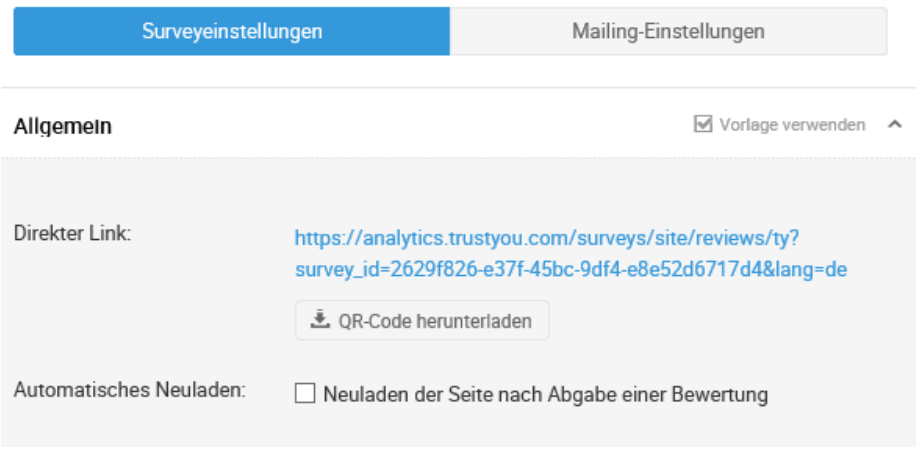

Außerdem können Sie die Adressdaten Ihrer Gäste gesammelt erfassen und den Bewertungsbogen automatisch versenden lassen.

## **Mailing-Einstellungen**

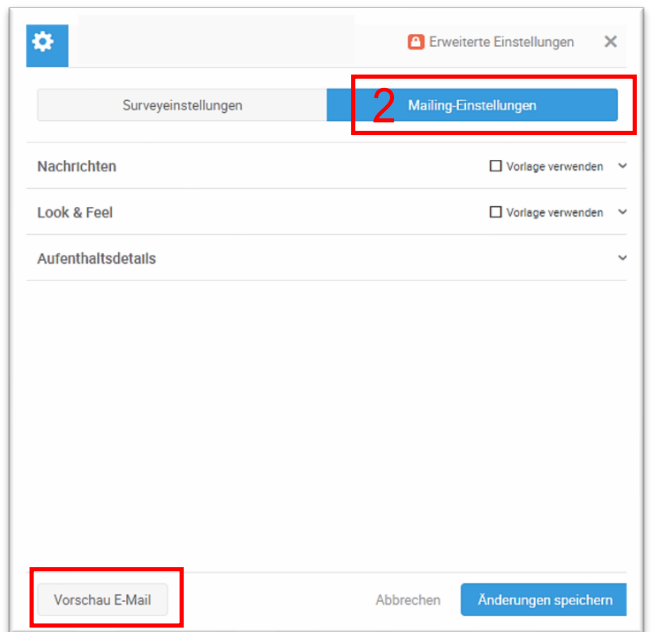

Hier können Sie die Adressdaten Ihrer Gäste eintragen:

#### - **Aufenthaltsdetails**

Unter diesem Punkt können Sie die Adressdaten (E-Mail, Vorname und Nachname) der Gäste, die den Fragebogen erhalten sollen, eintragen. (auch bereits von Gästen, die erst zukünftig anreisen werden)

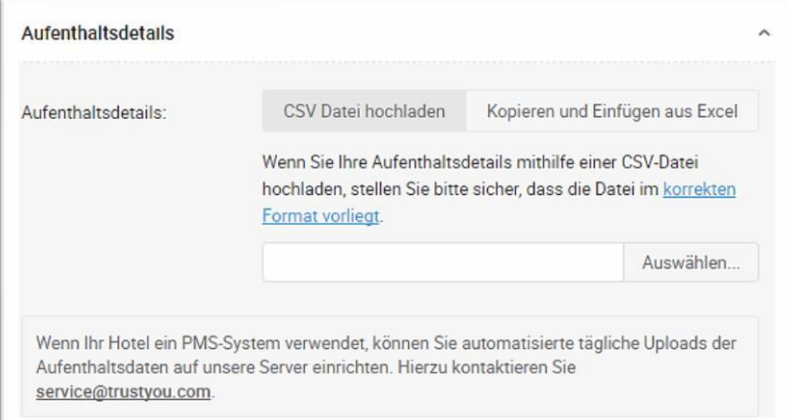

Entweder durch Hochladen einer CSV-Datei bzw. Excel-Datei oder direktes Eintragen der Kontaktdaten können Sie die Kontakte hinzufügen.

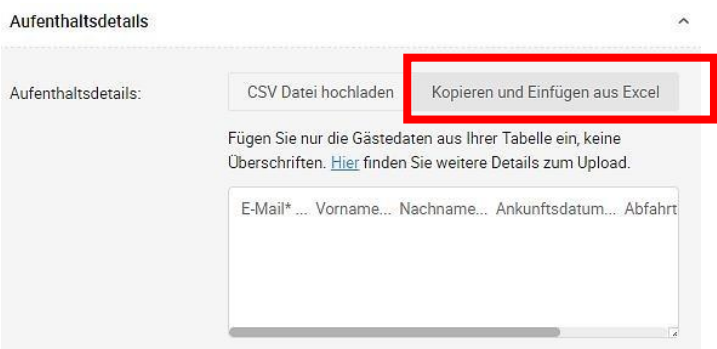

Durch Anklicken und Eintragen eines Buchstaben in dem Feld "E-Mail", erscheint eine Tabelle:

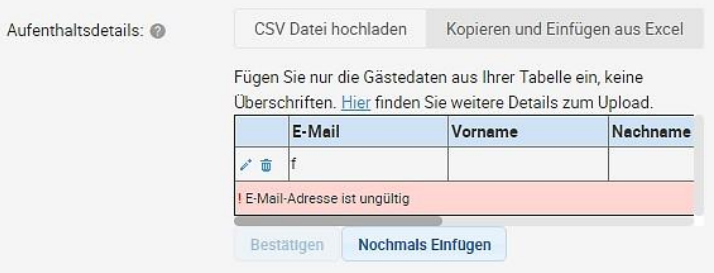

Mit Klick auf den kleinen blauen Stift (links in der Tabelle) kann man die Eintragung fortführen:

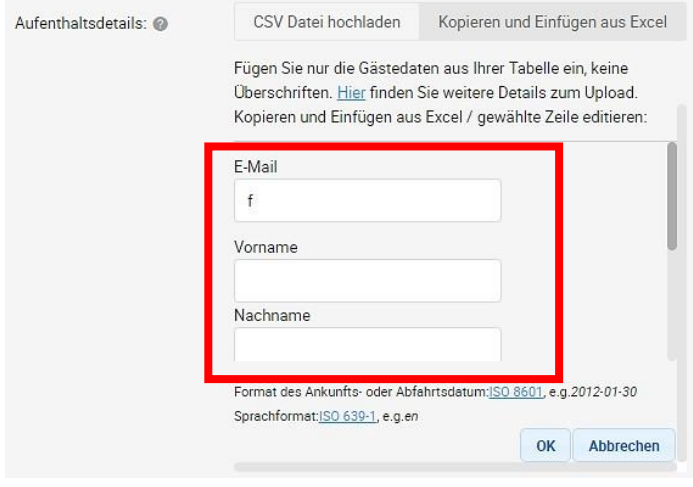

Folgende Angaben müssen ergänzt werden: E-Mail, Vorname, Nachname, Ankunftsdatum, Abfahrtsdatum und Sprache.

### **Bitte beachten Sie:**

Das Ankunfts- und Abfahrtsdatum muss in der englischen Version geschrieben werden Bsp. für 17. Juni 2017 = 2017-06-17 (Jahr-Monat-Tag)

Mit <sup>ok</sup> bestätigen.

Die Tabelle erscheint nun mit den korrekten Daten. Mit Klick auf "**Bestätigen**" werden die Daten abgespeichert.

## **Statistiken über Bewertungen und Mailing**

Im Hauptfenster von TrustYou Stars Lite können Sie nun die Statistiken Ihrer versendeten Bewertungsbögen verfolgen:

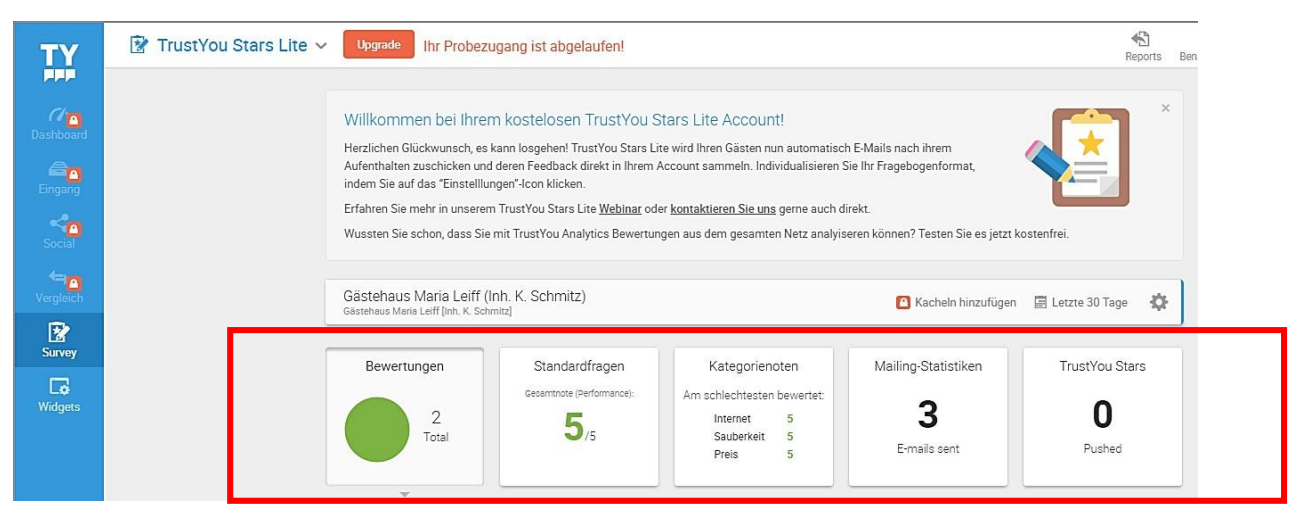

- Bewertungen: Überblick über empfangene Bewertungen
- Standardfragen: Statistik über die Bewertungen
- Kategorien: Überblick über die bewerteten Kategorien
- Mailing-Statistik: Anzahl der Mails, Gast-Kontaktdaten, Anzahl der geöffneten E-Mails und geöffneten Fragebogen
- TrustYou Stars: Überblick über Google-Bewertungen den letzten 30 Tage